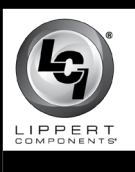

### **ELECTRONICS**

### **Purpose**

The purpose of this document is to provide the reconfiguration procedure for the OneControl® ConnectAnywhere™ cellular gateway, after the factory RESET button (Fig. 1A) has been pushed.

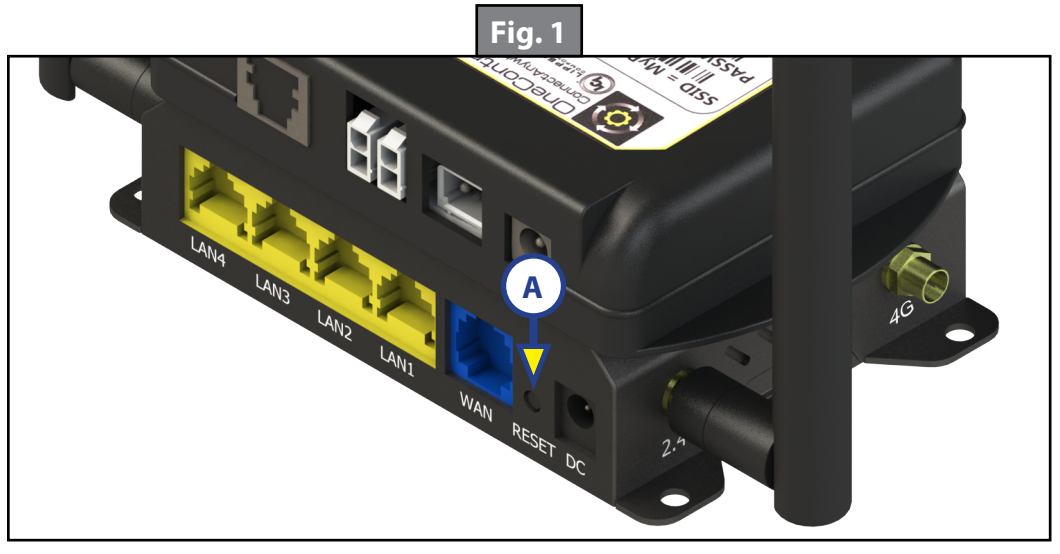

#### **Resources Required**

- AT&T® or Rogers™ nano sim card and data package
- Android, iOS smart device or personal computer
- Ethernet cable (optional)

### **Reconfiguration Procedure for OneConrol® ConnectAnywhere™**

- **NOTE:** For the best security, use a personal computer and Ethernet cable connected to the cellular gateway, using one of the LAN ports. Mobile devices will work as well.
- **NOTE:** There may be a sticker covering the RESET button (Fig. 1A). Remove the sticker and proceed with step 1.
- **1.** Turn on the cellular gateway.
- **2.** On your Android, iOS smart device or personal computer, look in the settings network for the Service Set Identifier (SSID) of the cellular gateway.
- **3.** Press and hold the RESET button (Fig. 1A) on the back of the cellular gateway for 10 seconds.
- **4.** The SSID may revert back to OpenWrt 2.4G xxxx. Once the SSID is available again in the settings network, connect to the cellular gateway and open a web browser. Type 192.168.1.2 (Fig. 2A) in the web browser's address field to reach the administration page.

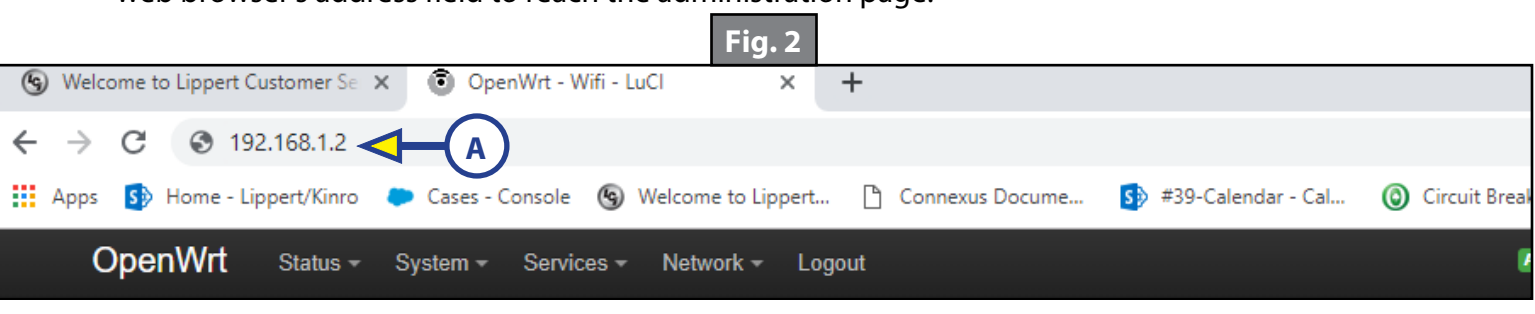

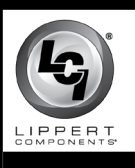

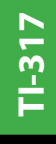

## **ELECTRONICS**

**5.** Locate the Authorization Required on the web page. The username is "root" and type in the password "admin" (Fig. 3A).

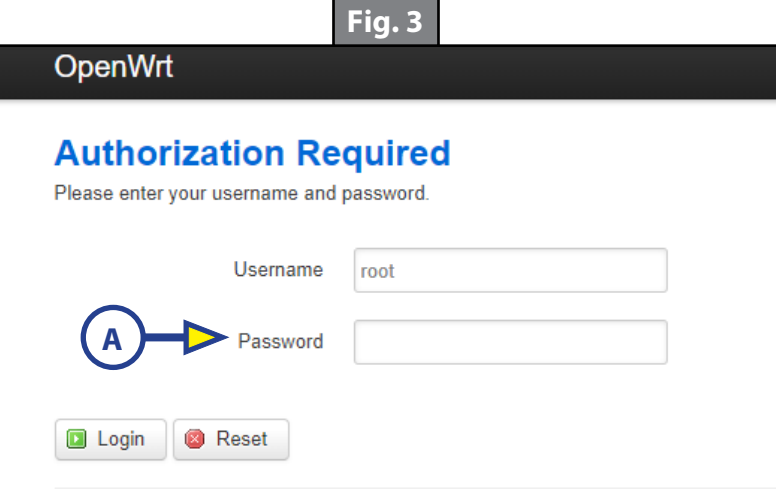

**Fig. 4** 

**6.** At the top menu bar of the web page select Network (Fig. 4A) select Interfaces (Fig. 4B) in the dropdown menu. Go to the 4G (Fig. 5A) setting and click Edit (Fig. 5B).

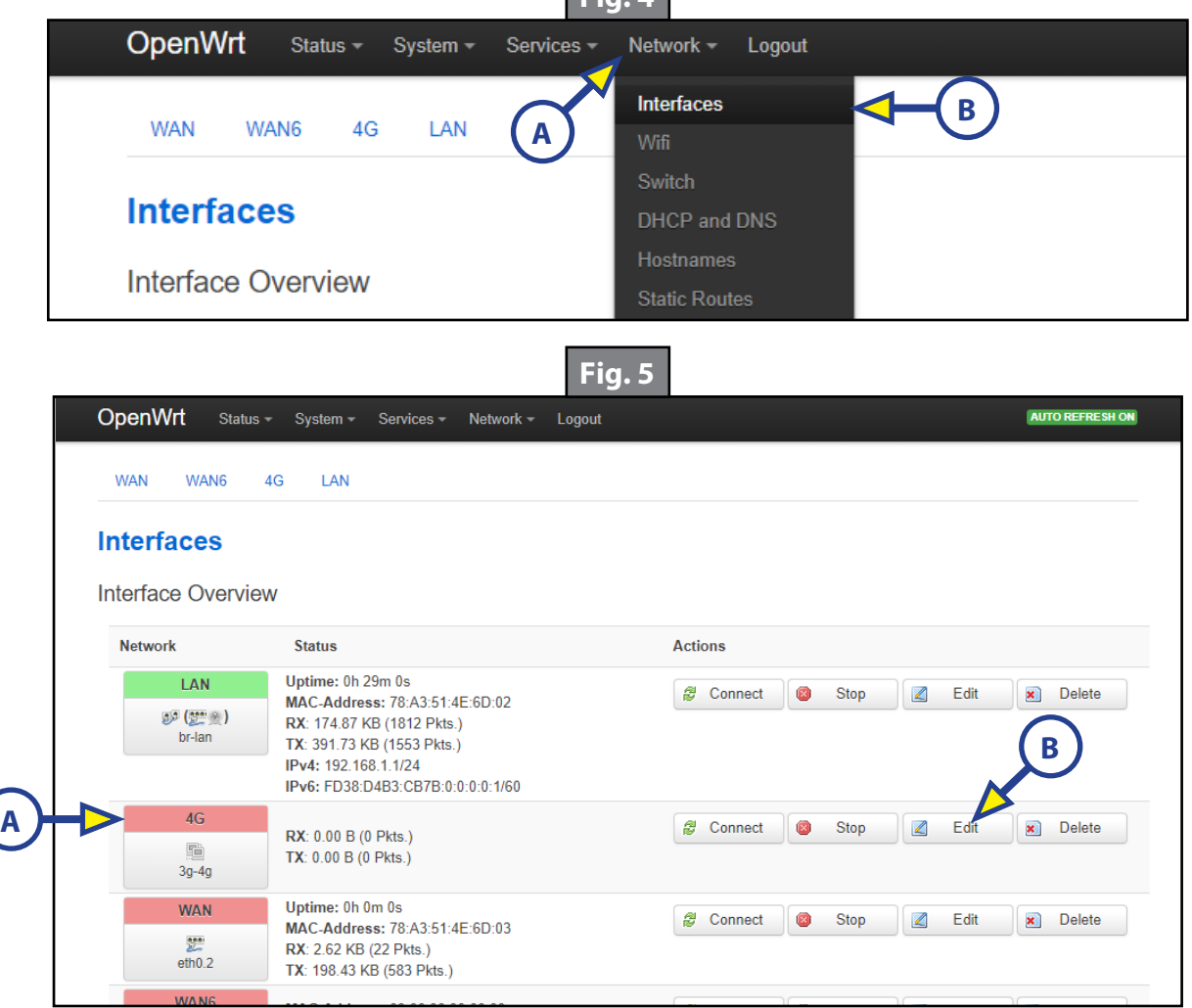

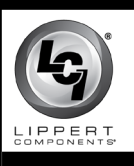

### **ELECTRONICS**

- **7.** Under Common Configuration in the General Setup, make sure the fields below match the fields in the general setup (Fig. 6).
	- **A.** Protocol: UMTS/GPRS/EV-DO
	- **B.** Modem device: /dev/ttyUSB2
	- **C.** Service Type: UMTS/GRPS
	- **D.** APN: Broadband
	- **E.** Remaining fields empty

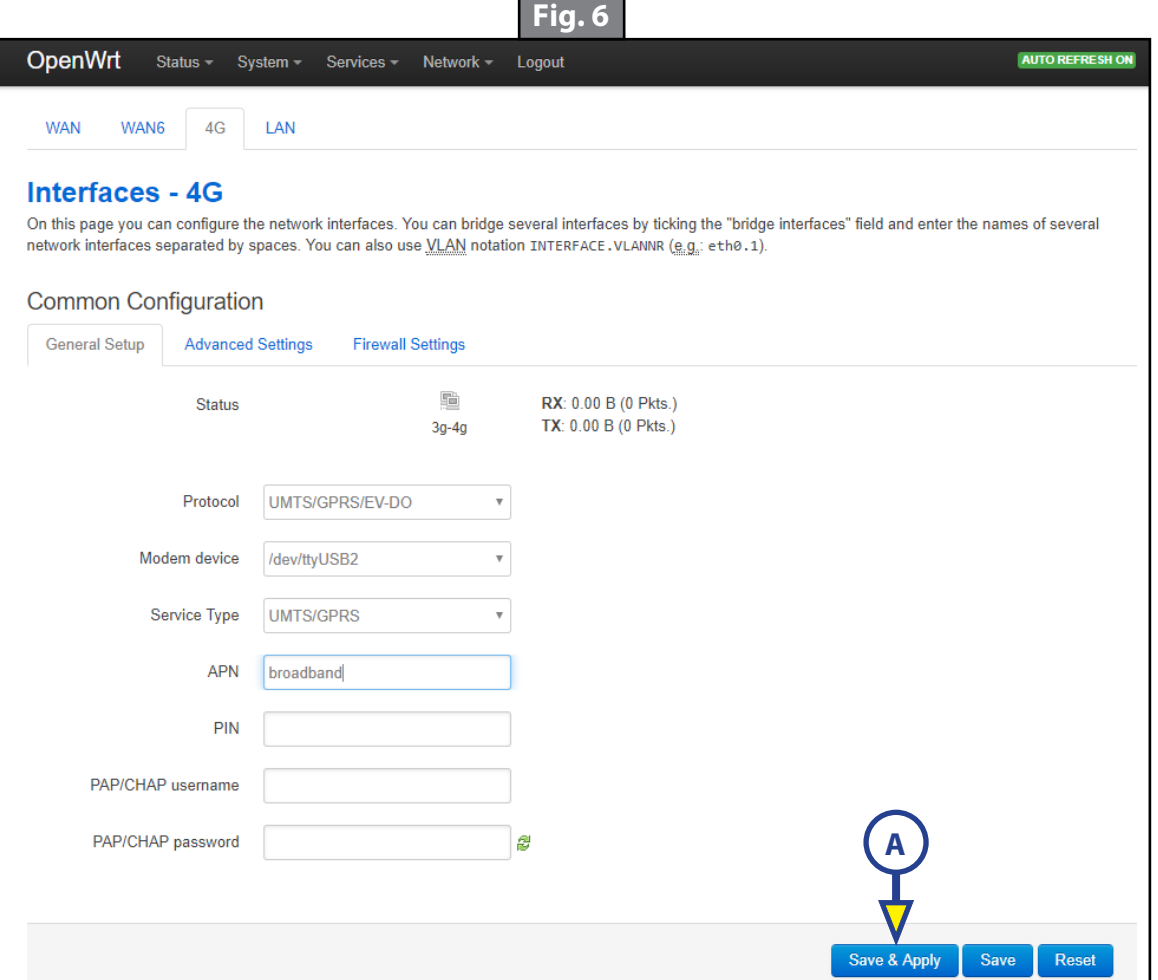

**8.** Click Save & Apply (Fig. 6A) button.

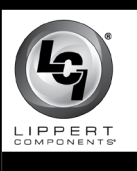

**ELECTRONICS**

**9.** At the top menu bar of the web page select Network (Fig. 7A) then select Wifi in the dropdown menu (Fig. 7B).

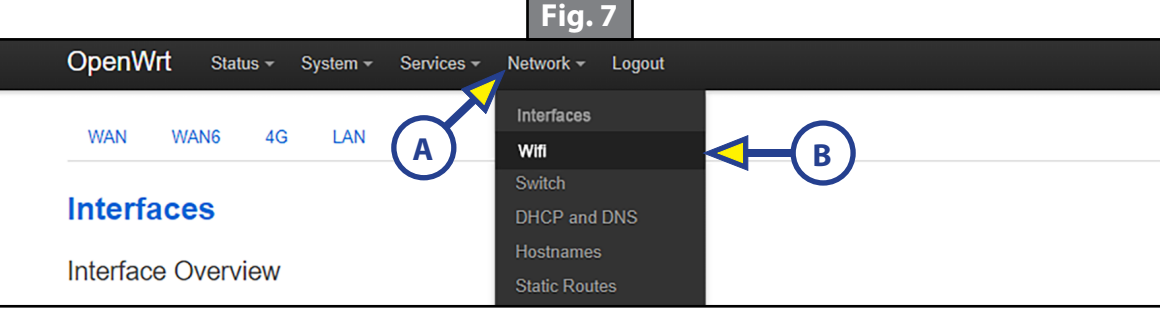

**10.** Select the Edit (Fig. 8A) button in the Wireless Overview.

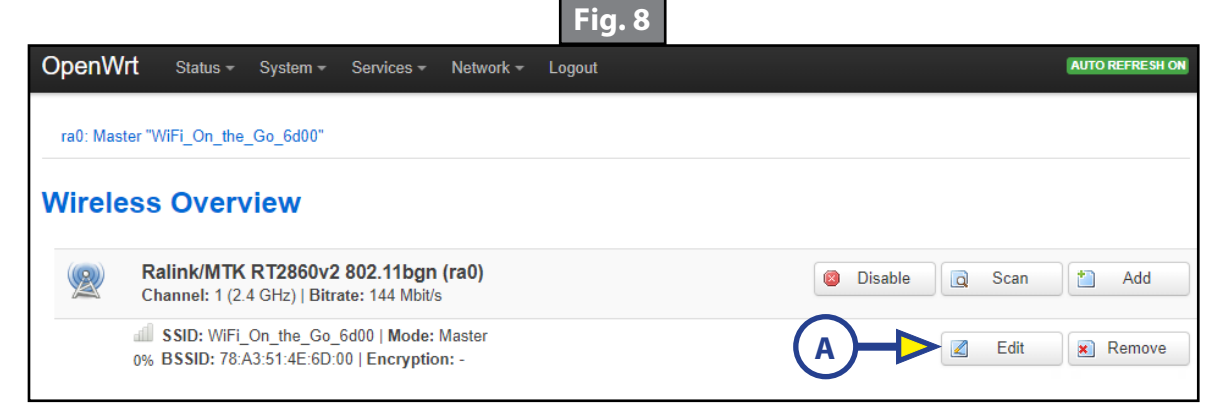

**11.** In the Device Configuration, General Setup, make sure the HT Mode field is HT20 (Fig. 9A).

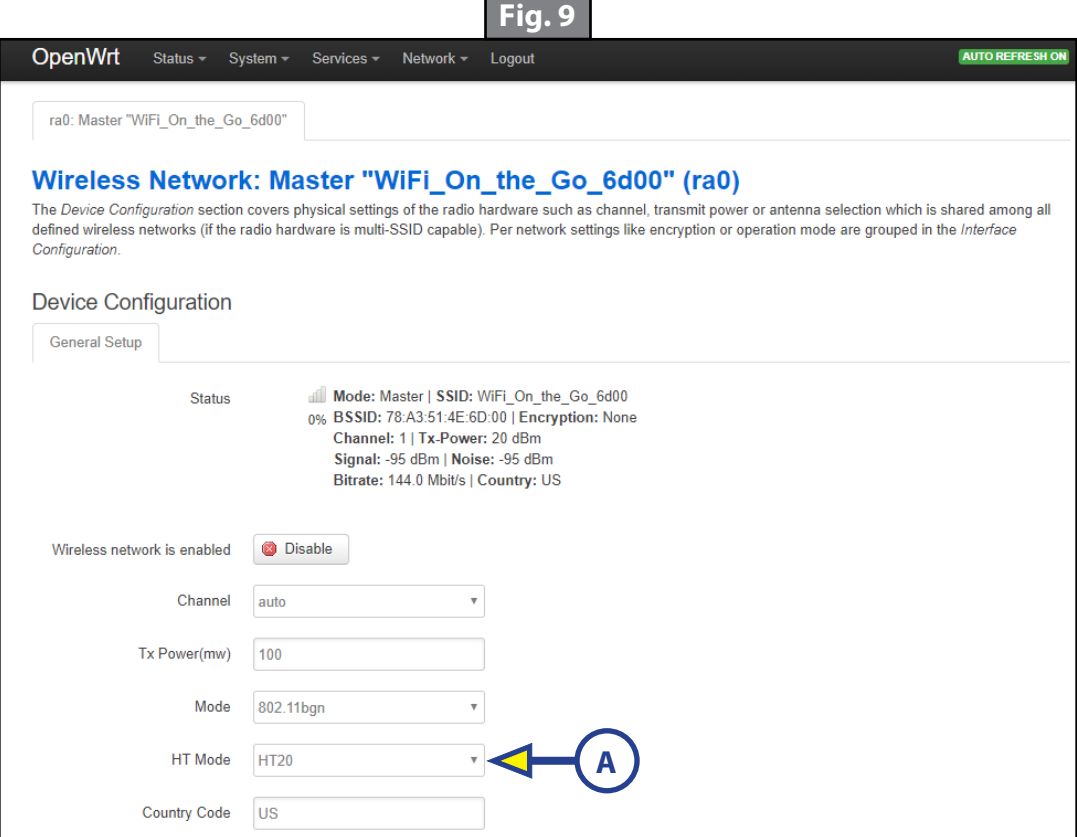

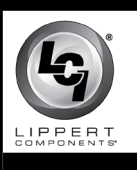

## **ELECTRONICS**

**12.** Scroll down to the Interface Configuration, General Setup, and change the ESSID (Fig. 10A) to match the SSID on the label (Fig. 11A) of the OneControl ConnectAnywhere.

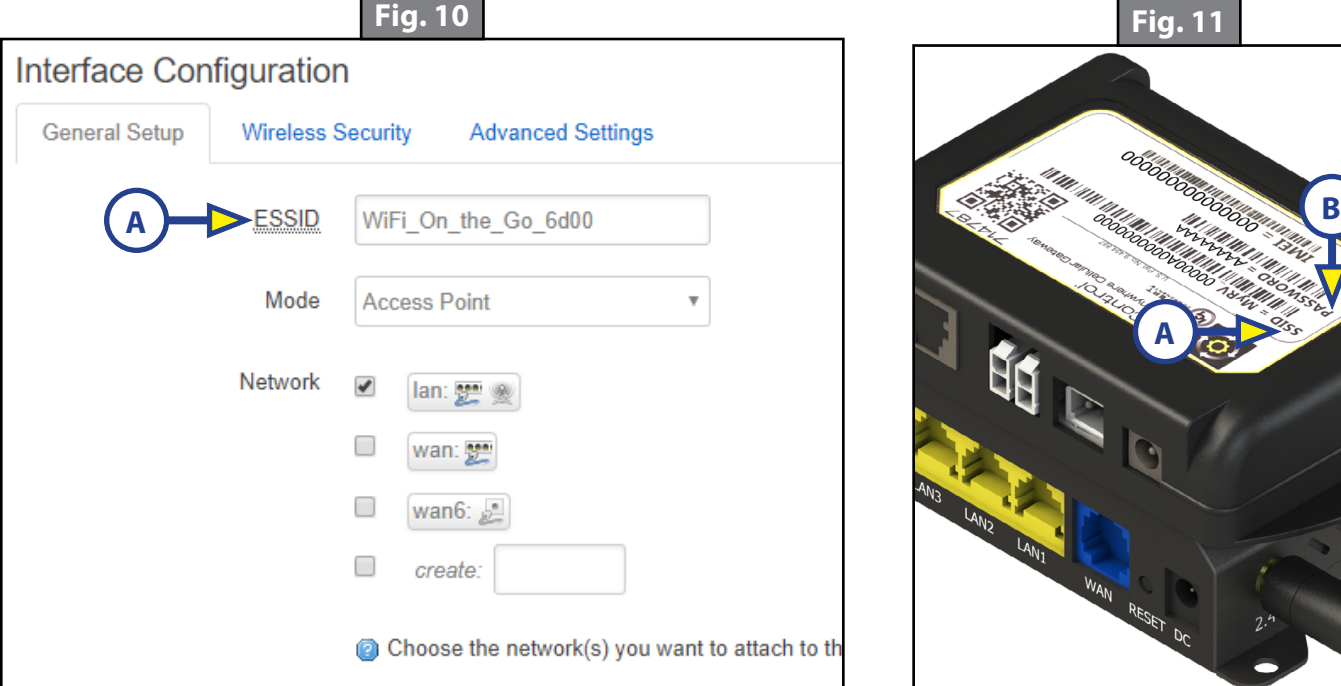

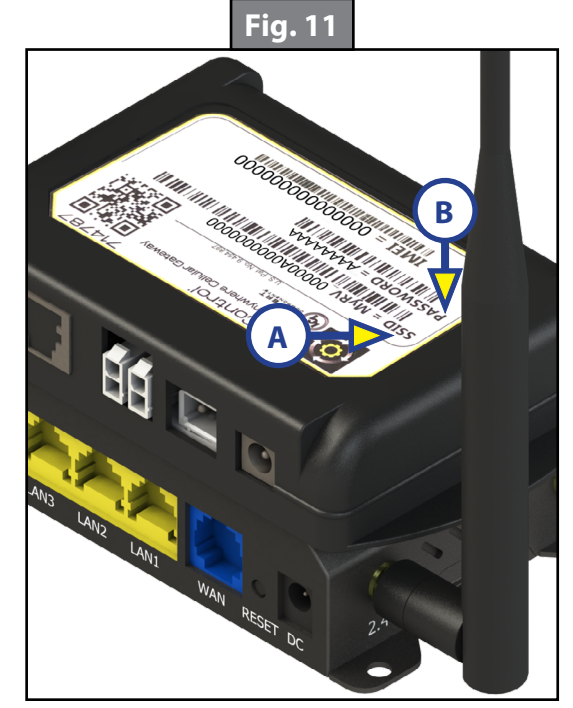

**13.** Click on the Wireless Security tab (Fig. 12A) next to the General Setup.

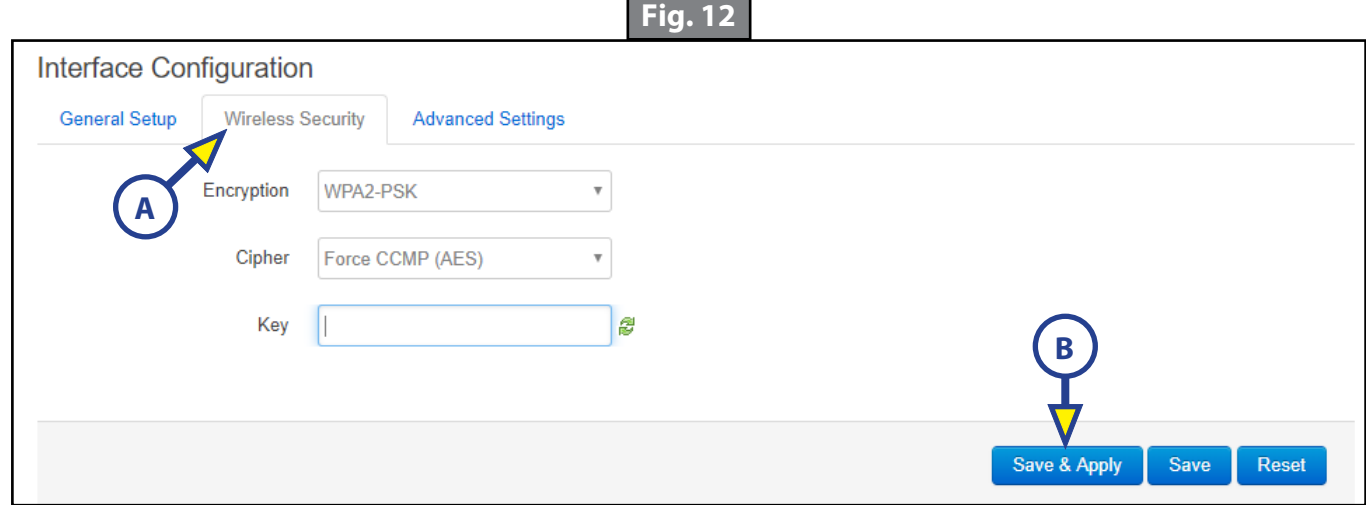

- **14.** Make sure the fields in the Wireless Security tab are completed as follows;
	- **A.** Encryption: WPA2-PSK
	- **B.** Cipher: Force CCMP (AES)
	- **C.** Key: Change to match the password (Fig. 11B) on the label of the OneControl ConnectAnywhere device being reset.
- **15.** Click Save & Apply (Fig. 12B) button.

The cellular gateway should then operate as expected.

As a supplier of components to the RV industry, safety, education and customer satisfaction are our primary concerns. Should you have any questions, please do not hesitate to contact us at (574) 537-8900 or by email at **customerservice@lci1.com**. Self-help tips, technical documents, product videos and a training class schedule are available at *lci1.com* or by downloading the MyLCI app.